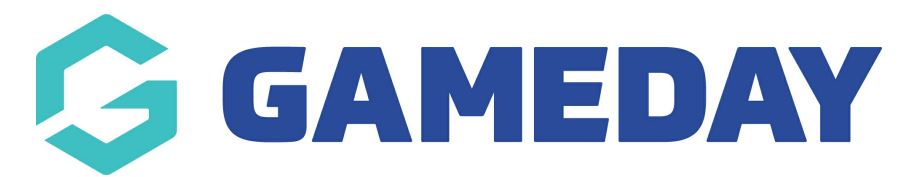

## **Basketball NZ: Accessing Registration Forms**

Last Modified on 29/01/2024 3:39 pm AEDT

This will guide administrators through the process of accessing **Registration Forms**, and how they can send them out to their members for registration.

1. Hover over **Registrations** from the top navigation bar and click on **Registration Forms**.

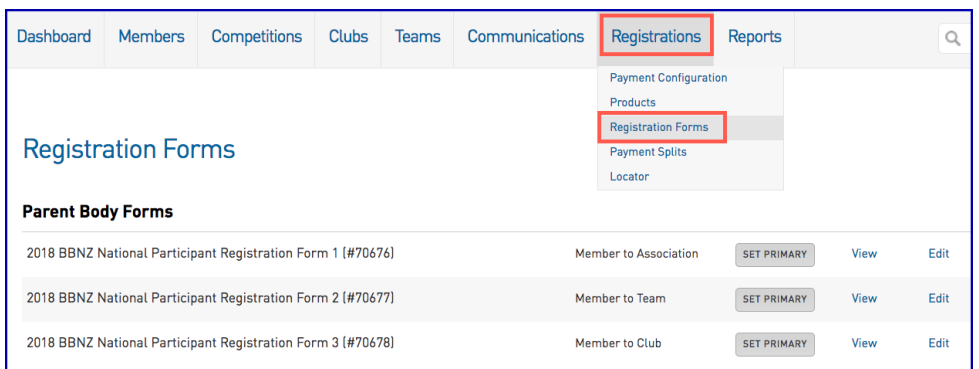

There are three National BBNZ Registration Forms which appear:

- 2018 BBNZ National Participant Registration Form 1 Member to Association
- 2018 BBNZ National Participant Registration Form 2 Member to Team
- 2018 BBNZ National Participant Registration Form 3 Member to Club
- 2. To access the front facing registration form (view the member will see), click the **View** button.

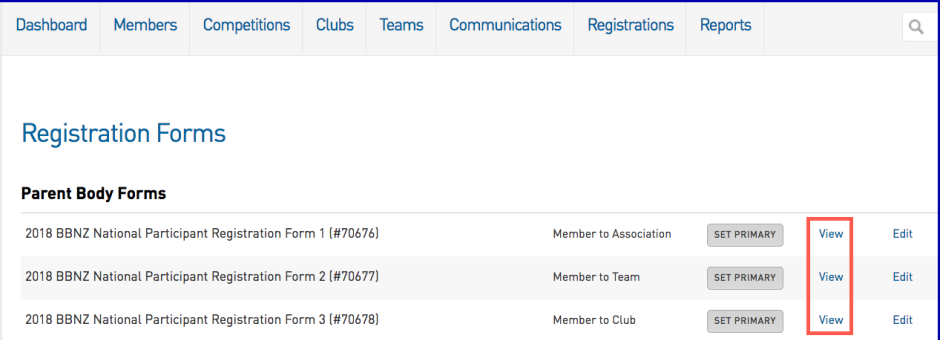

This takes you to the registration form your members will use to register.

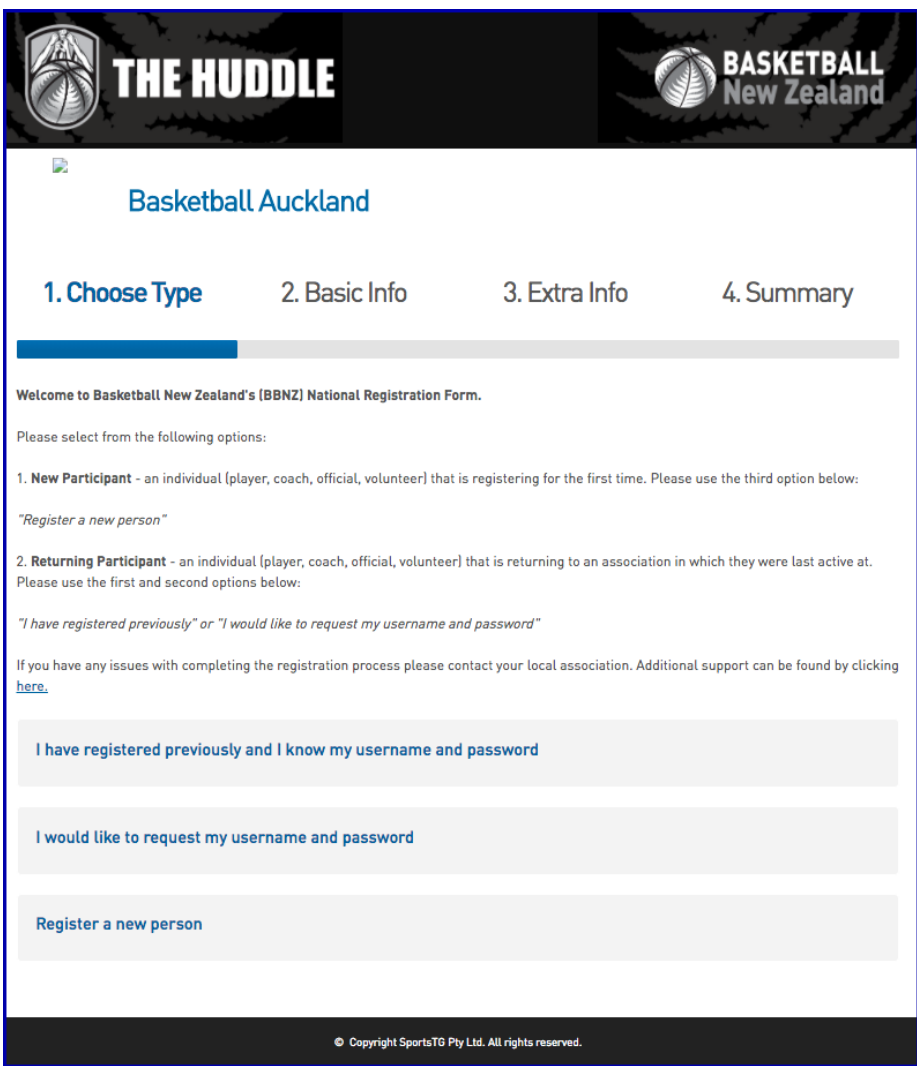

Each registration form has a unique URL. You can copy this URL and add it to your website, email, Facebook or any other forms of communication that you use.

https://membership.staging.sportstg.com/regoform.cgi?alD=5525&pKey=b4db5e42b86989047407a552f3e07e80&formID=XXXXX